## **How to find and download an H5P activity on Tutela.ca**

**H5P** is an online tool that create media rich, interactive and engaging learning activities. The H5P editor and full functionality is available to EduLINC Instructors in their courseware.

Instructor can import existing **H5P activities** into their courseware form learning resource on Tutela.ca.

## **Acquiring a Tutela H5P Learning object**

- 1. Go to **Tutela.ca**.
- 2. Log in to **Tutela**.
- 3. Click on the **Resources** icon.
- 4. Change the **Resource Search category** to Teaching Resources.
- 5. Type H5P into the **search** field.
- 6. Click on the **Search** icon.

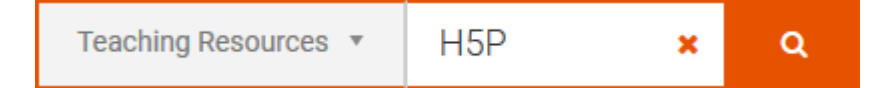

- 7. Several resources appear on the page. Choose one. For example:
- 8. Click on the **View** button.

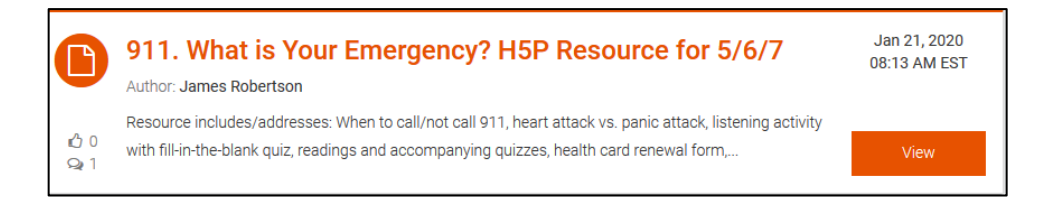

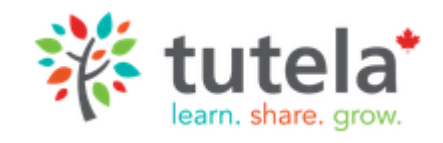

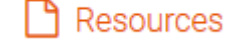

9. The **resource description** appears.

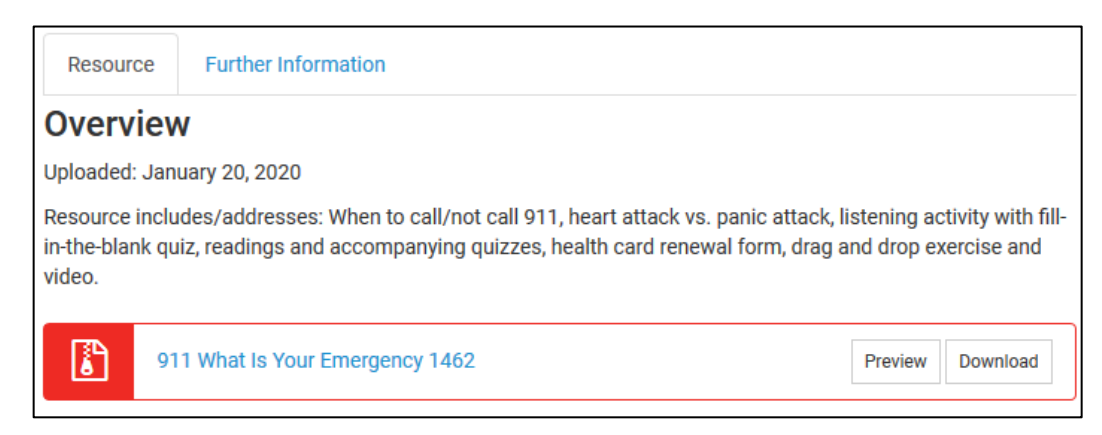

- 10. Click on the **Preview** button.
- 11. Try the H5P activity.

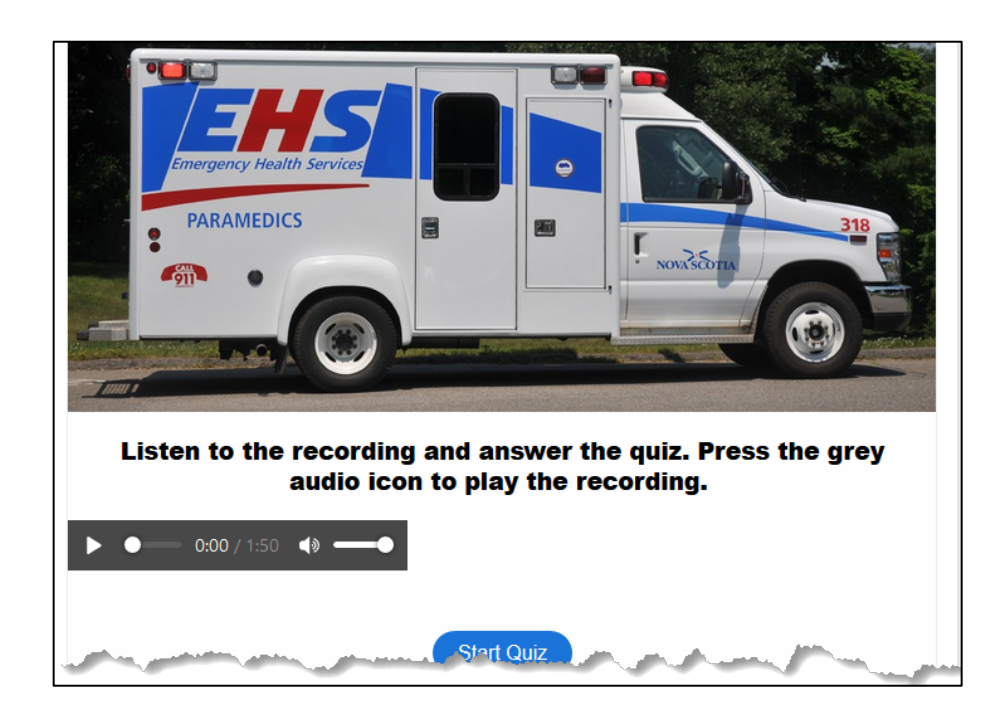

- 12. Ig the H5P activity is suitable, click on the **Download** button.
- 13. Locate the **downloaded file** on your device or computer.
- 14. **Log out** of Tutela.

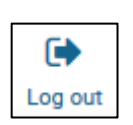

911\_What\_ls\_Your\_Emergency\_1462.h5p